# Size Chart - Magento 2

- [Installing Size Charts](#page-0-0)
- [Introducing Size Chart](#page-0-1)
- [Magento 2 Size Chart Configuration](#page-1-0)
	- [Size Chart Grid](#page-1-1)
	- [Creating a New Size Chart](#page-1-2)
	- $\bullet$  [Setting up Charts for Products](#page-2-0)
	- $\bullet$ [Setting up Charts for Categories](#page-2-1)
	- **•** [Frontend Configuration](#page-3-0)
- [Support](#page-3-1)
- [Need Customization?](#page-3-2)

#### Firefox user notice: ⊕

Please use a different web browser to view this document.

Sorry for the inconvenience.

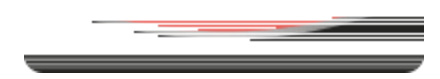

Magento 2 Size Chart helps with providing size info on product pages.

Compatibility: Open Source Edition:2.1.x - 2.4.x. Commerce Edition:2.1.x - 2.4.x.

Product Page

Thank you for choosing us!

#### Installing Size Charts

<span id="page-0-0"></span>To install the Size Charts for Magento 2 by NEKLO follow the steps below:

1. Unpack the zip file provided into the root folder of your Magento 2 installation.

2. From a command line run:

bin/magentomodule:enable Neklo\_Core

bin/magentomodule:enable Neklo\_SizeChart

<span id="page-0-1"></span>bin/magentosetup:upgrade

# Magento 2 Size Chart Configuration

#### <span id="page-1-1"></span><span id="page-1-0"></span>Size Chart Grid

At the Admin Panel follow Stores > Attributes > Size charts.

Here you can either create a new chart or edit the existing ones.

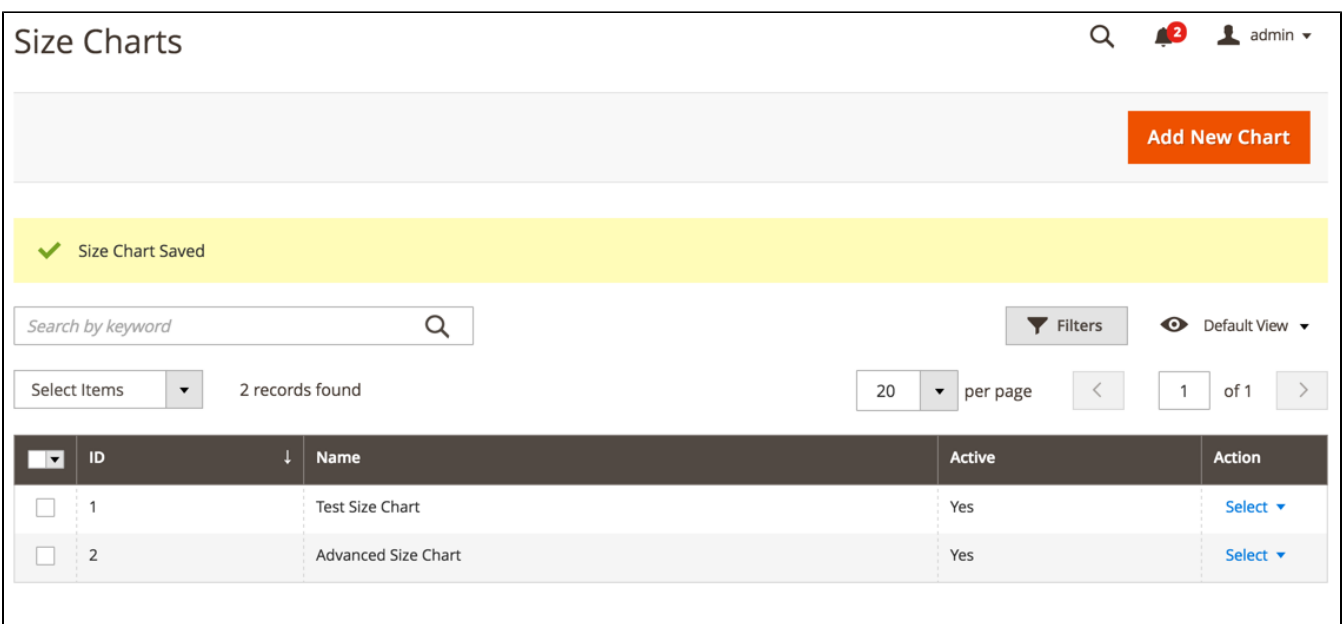

#### <span id="page-1-2"></span>Creating a New Size Chart

- 1. Fill in the requires fields, such as Title and Status
- 2. Use the WYSIWYG editor to customize the chart in any way possible
- 3. Click Save to store the changes.

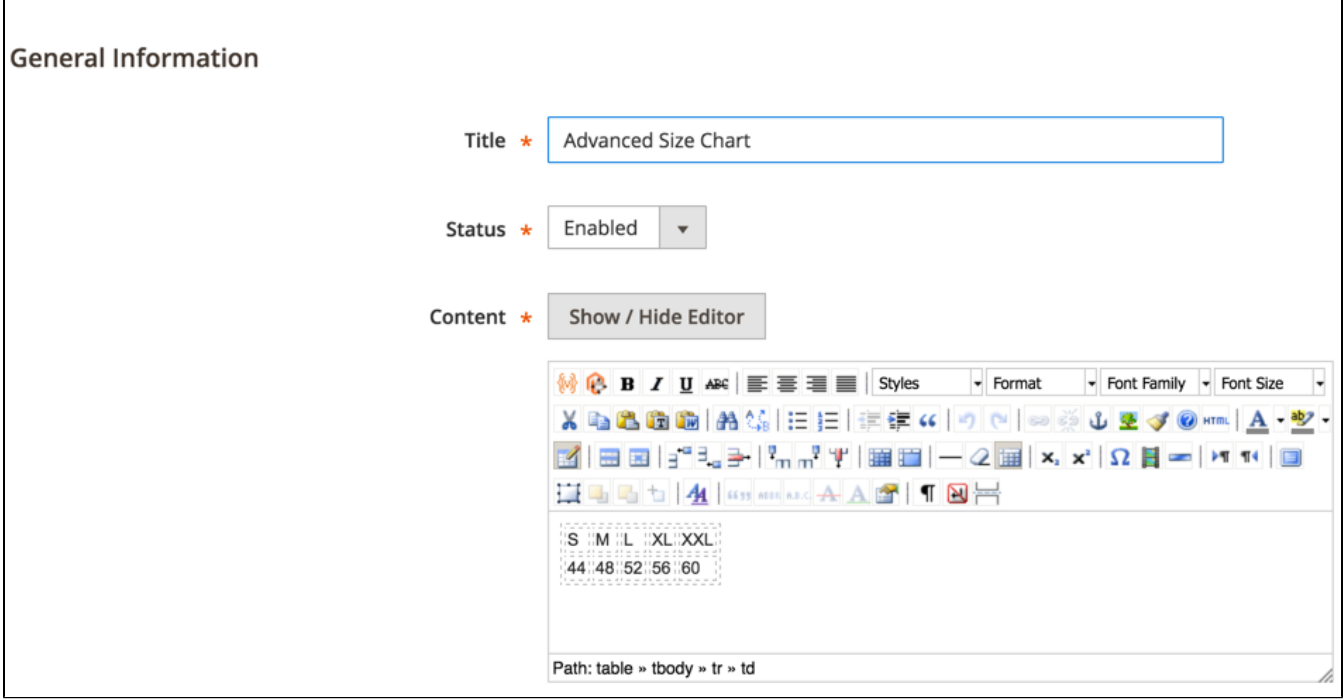

# <span id="page-2-0"></span>Setting up Charts for Products

Here, at the product detail page, you can set the corresponding size chart.

All the charts are disabled for all products by default.

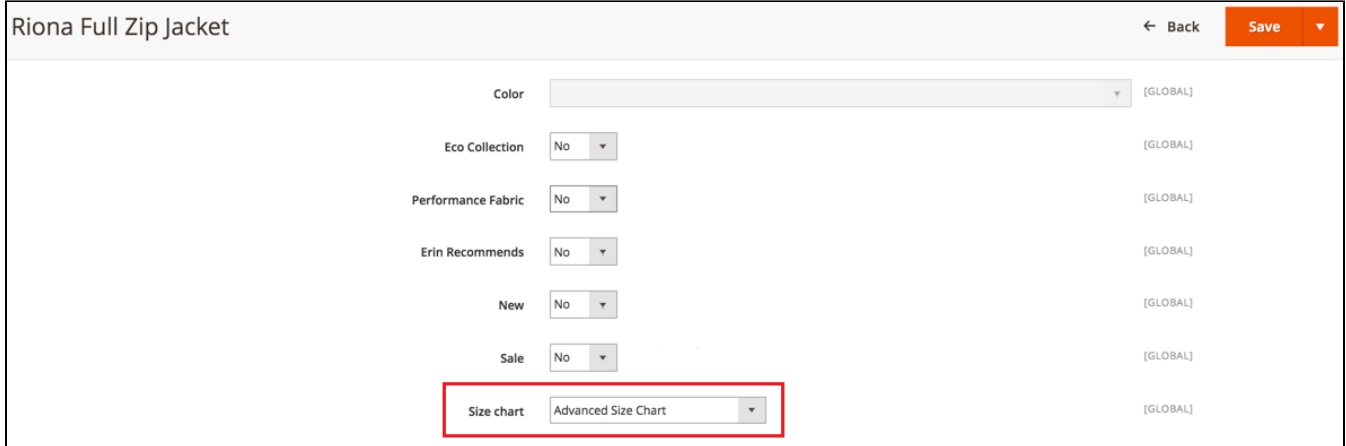

# <span id="page-2-1"></span>Setting up Charts for Categories

To apply a size chart to a category:

- Choose the category from the list
- Enable the desired size chart
- Update all products in the category

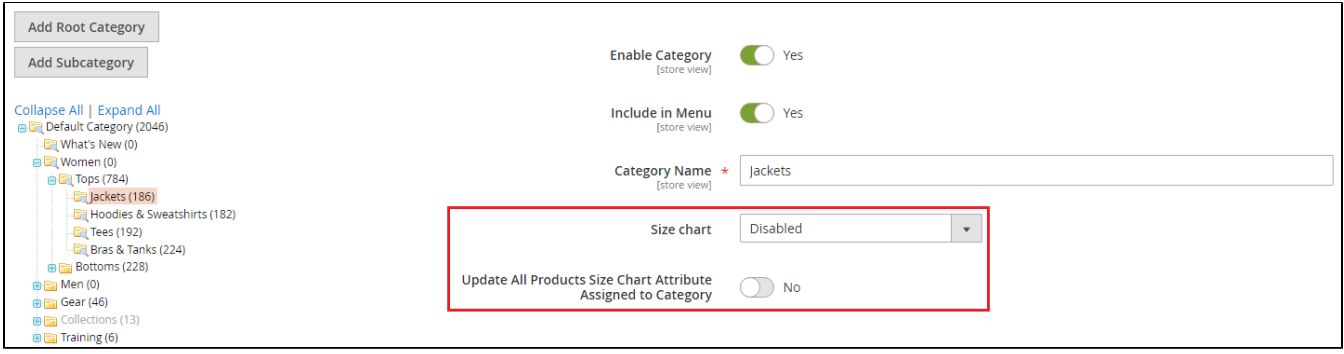

#### <span id="page-3-0"></span>Frontend Configuration

By default, the selected size chart will appear in the right column of the product details in the "product.info.main" block.

You can modify the layout of the product page which is in file \app\code\Neklo\SizeChart\view\frontend\layout\catalog\_product\_view.xml.

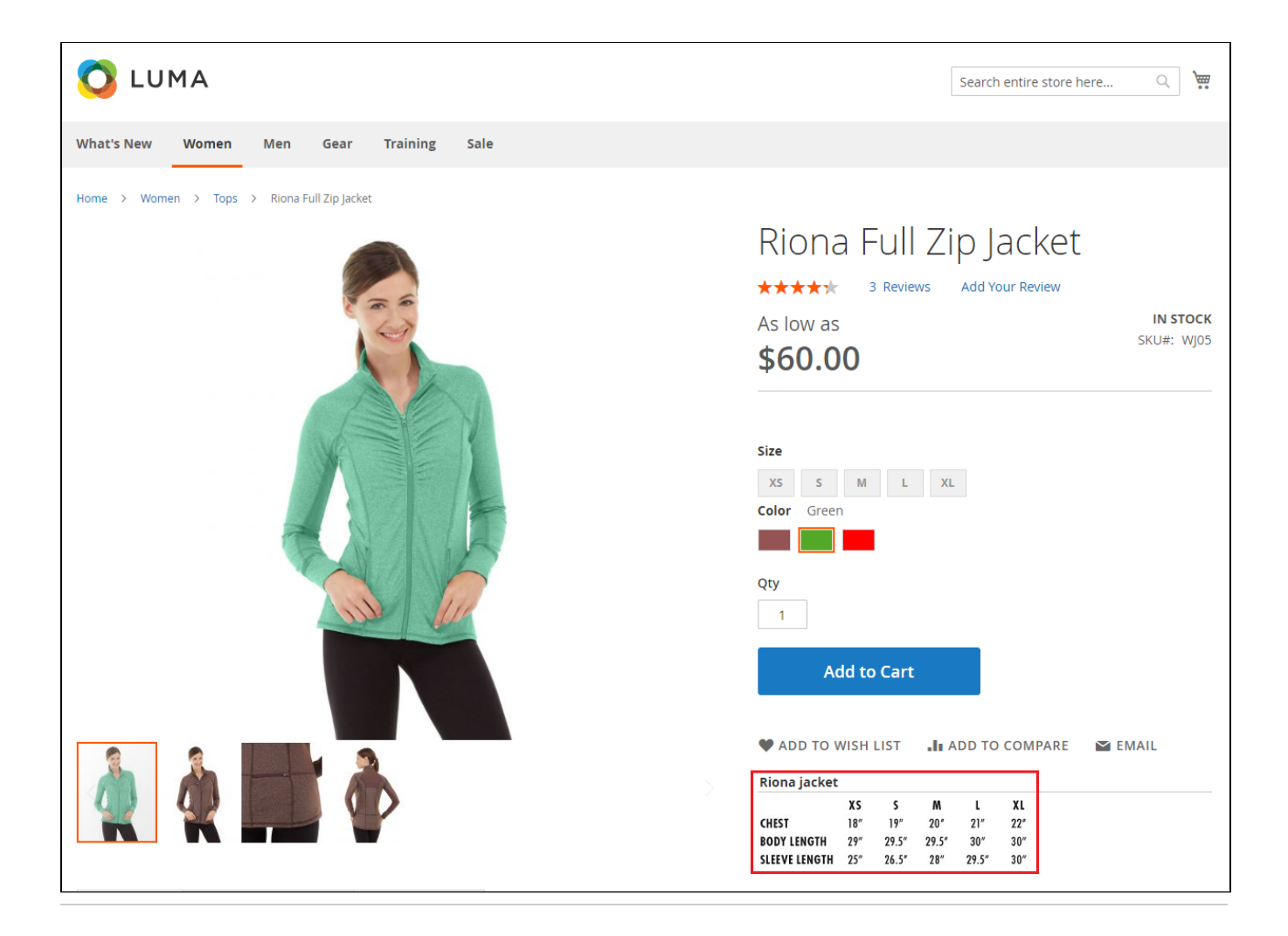

# Support

<span id="page-3-2"></span><span id="page-3-1"></span>Thank you for your installing and using the extension. If you have questions contact the team here: [store.neklo.com](https://store.neklo.com/).

#### Need Customization?

# Need additional functionality or futher customization of your products?

# **Request a free quote**

You can always find the latest version of the software, full documentation, demos, screenshots, and reviews on [http://ecommerce.aheadworks.com](http://ecommerce.aheadworks.com/)

License agreement:<https://ecommerce.aheadworks.com/end-user-license-agreement/> Contact Us: <http://ecommerce.aheadworks.com/contacts/> Copyright © 2019 Aheadworks Co. [http://www.aheadworks.com](http://www.aheadworks.com/)